# 工業級三頻 **3G** 模組 **GTM-201-3GWA** 快速上手手冊

# 包裝內容物清單

盒裝內容物應包含下列產品:

- GTM-201-3GWA 模組一件
- 快速上手手冊(此手冊) 一件
- 指南光碟一片
- A 型與 B 型 USB 連接線(CA-USB18) 一件
- 3G/GSM 天線(ANT-421-02) 一件
- GPS 天線(ANT-115-03)(僅 GTM-201P-3GWA 有此天線) 一件

### 相關文件與實用軟體

- 操作手冊:GTM-201-3GWA\_User\_Manual
- 快速上手手冊:GTM-201-3GWA\_QuickStart\_Manual
- > CD: \mapdos\3G\_Modem\GTM-201-3GWA\Manual
- [http://ftp.icpdas.com/pub/cd/usbcd/napdos/3G\\_modem/GTM-201-3G](http://ftp.icpdas.com/pub/cd/usbcd/napdos/3G_modem/GTM-201-3GWA/manual/) [WA/manual/](http://ftp.icpdas.com/pub/cd/usbcd/napdos/3G_modem/GTM-201-3GWA/manual/)

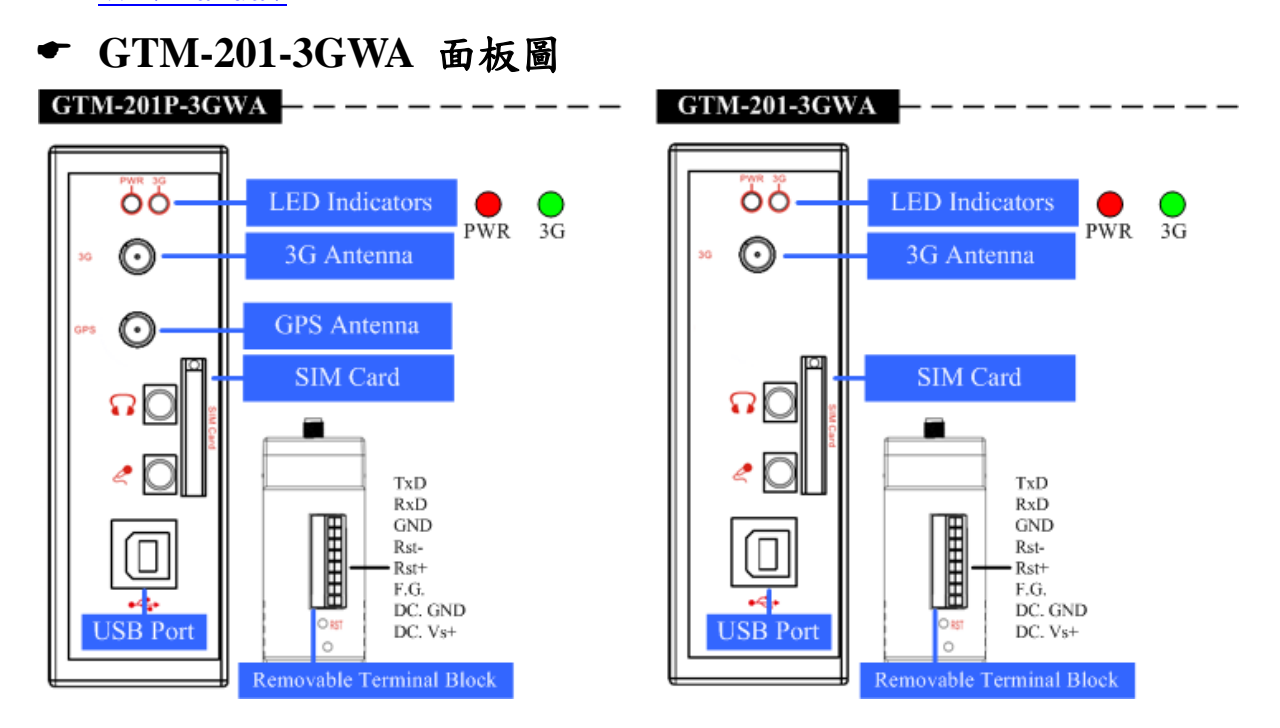

腳位圖

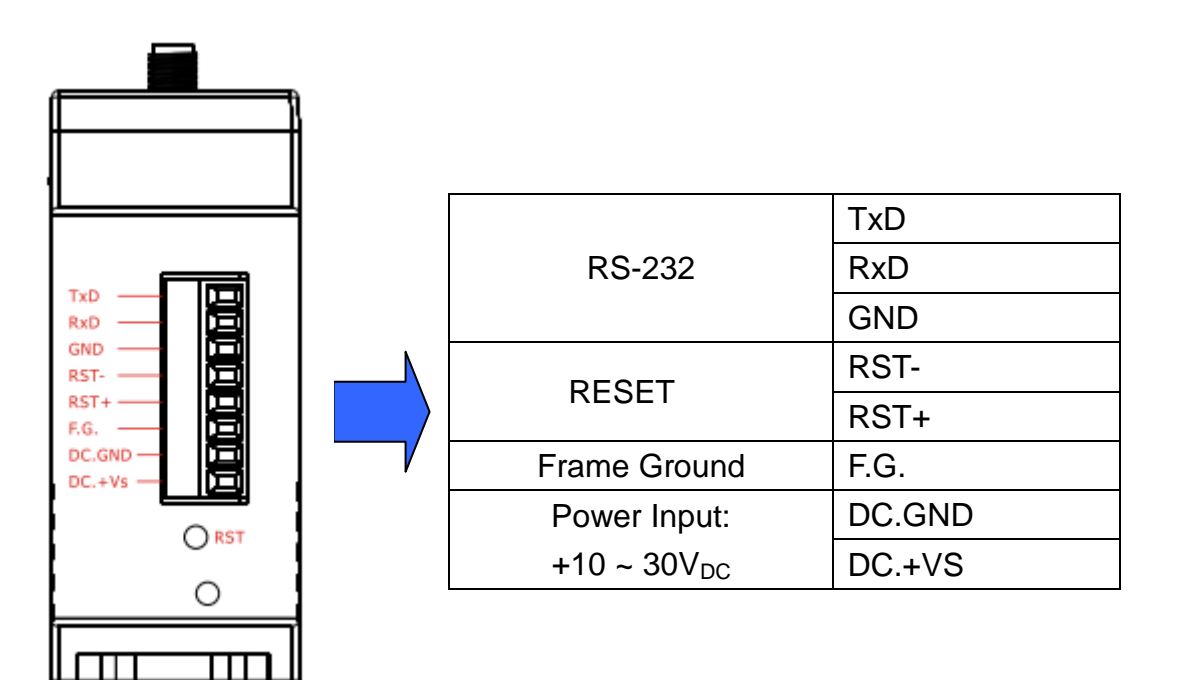

# 重置系統接線圖

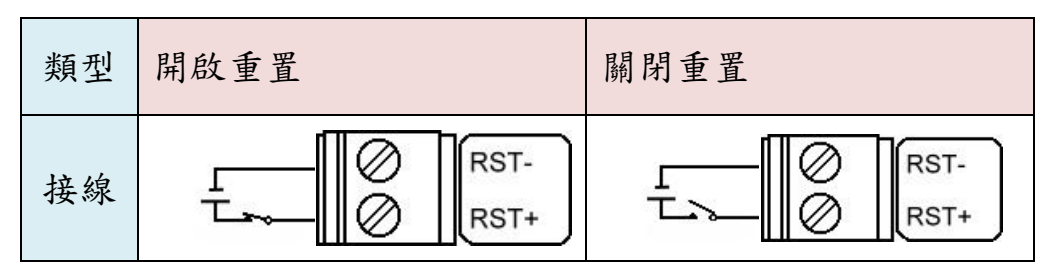

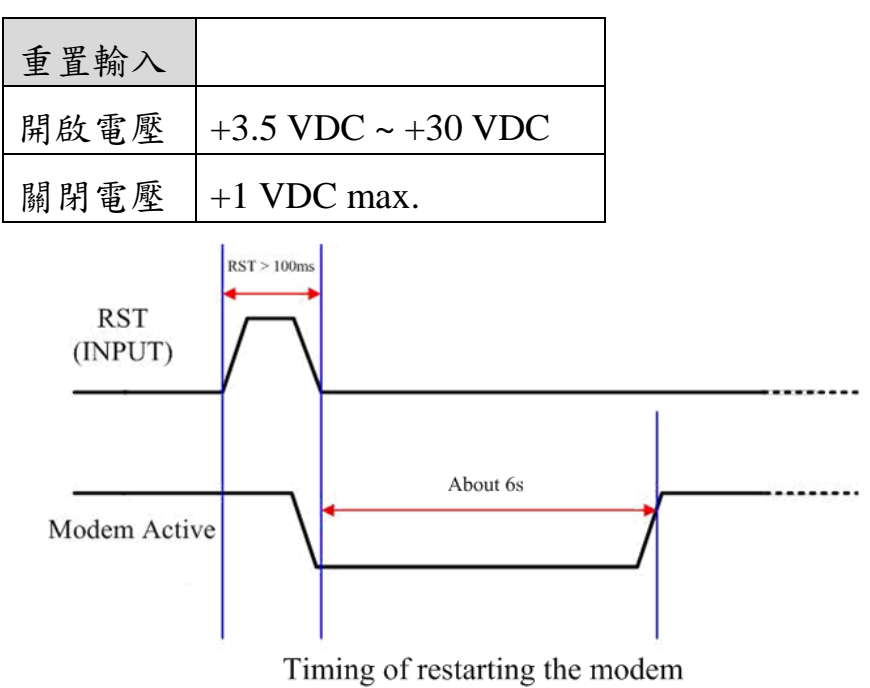

連結 **GTM-201-3GWA** 和 **PC**

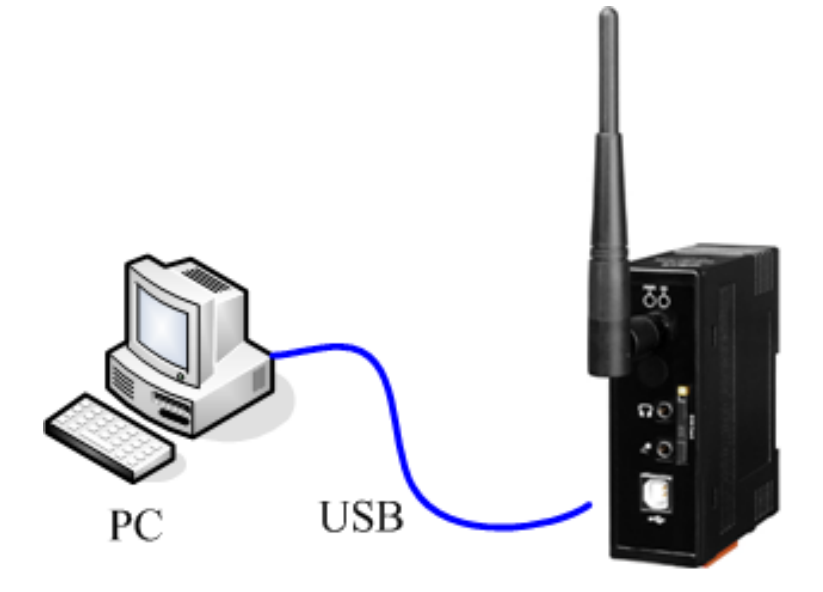

GTM-201-3GWA

**SIM** 卡安裝和天線安裝

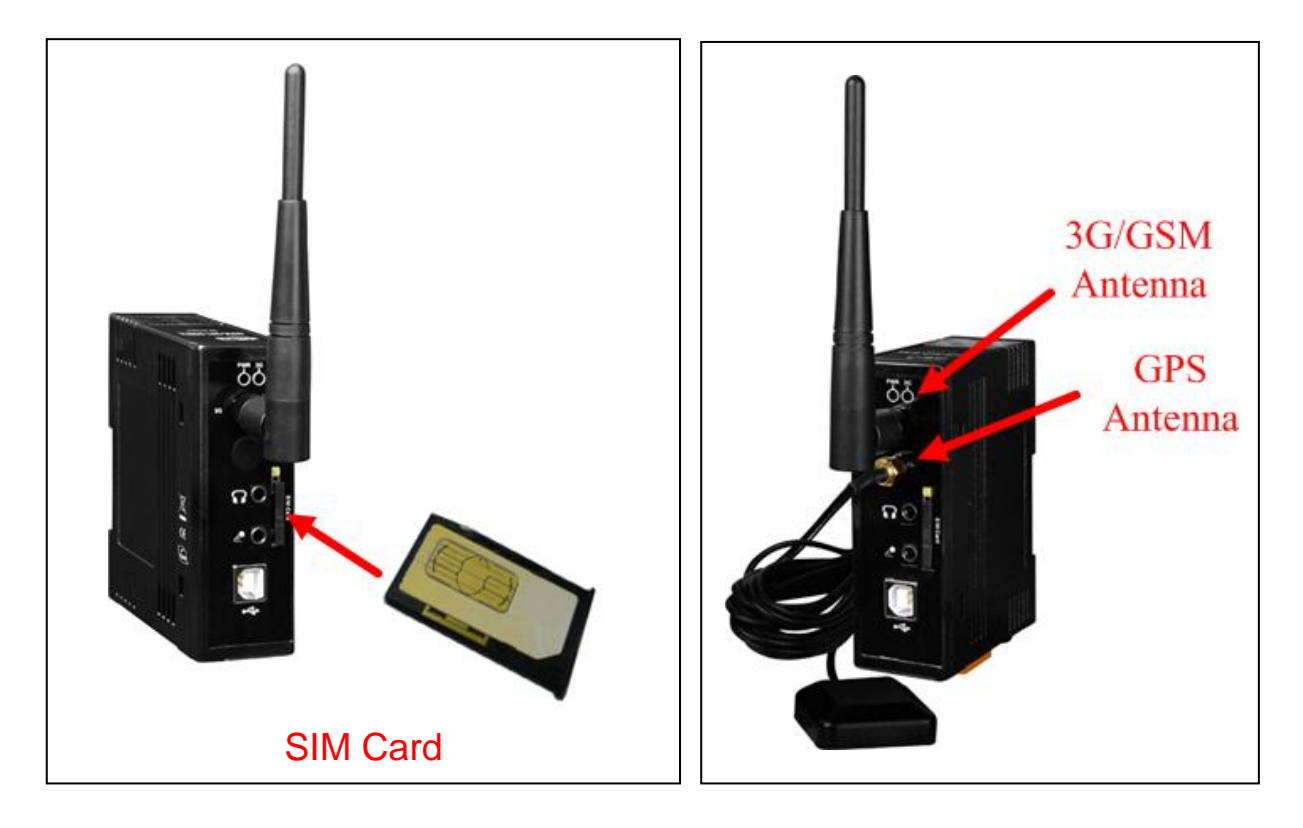

# **USB** 驅動程式安裝**(XP)**

步驟 **1.** 點兩下 GTM-201-3GWA.exe 安裝驅動 步驟 **2.** 點 "Next"至下一步

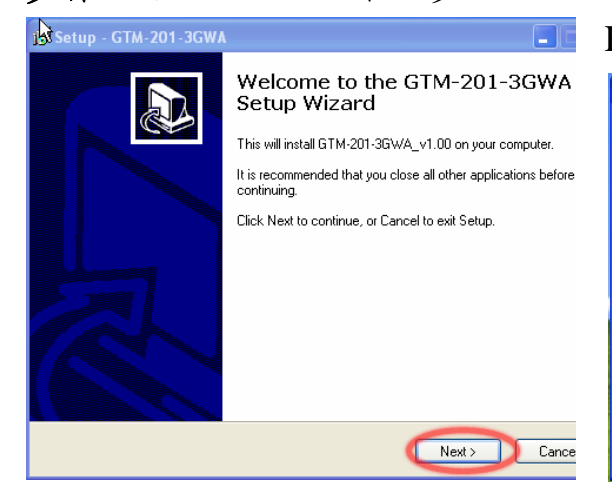

# 步驟 **3.** 點 "Next"至下一步直到

#### 安裝完成 1<sup>21</sup> Setup - G

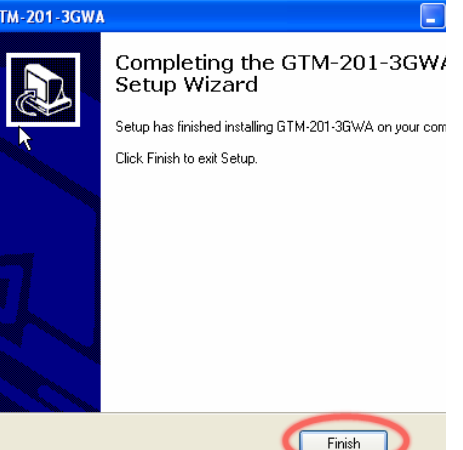

步驟 **4.** 使 GTM-201-3GWA 的 USB 和 PC 連結 步驟 **5.** 彈跳出協助安裝的 "Found New Hardware Wizard" 提示視窗,請點選"Next"至下一 步。 總共有 5 項提示視窗 "GTM-201-3GWA Diagnostics" "GTM-201-3GWA NMEA"

"GTM-201-3GWA AT Port" "GTM-201-3GWA Modem" "GTM-201-3GWA Wireless HS-USB Ethernet Adapter"

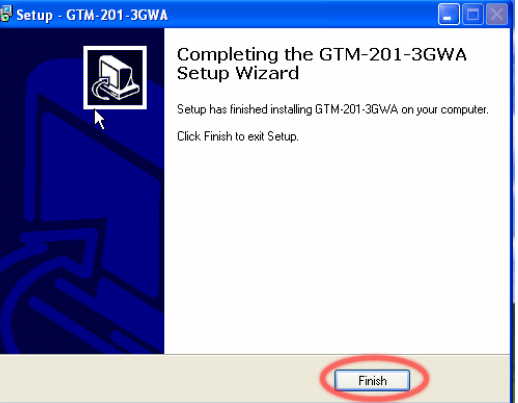

步驟 **6.** 完成所有安裝步驟後請 開啟 "Device manager", 將可見 已新增五個項目,如下圖所示:

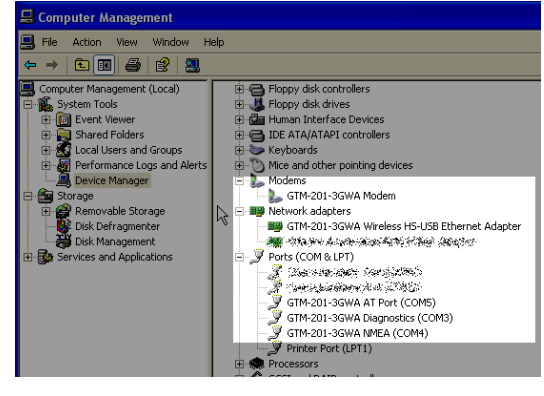

# ● 快速測試 **(Hyper Terminal)**

步驟 **1.** Start → All Programs →  $Accessories \rightarrow \text{Communications}$ → Hyper Terminal→輸入新連結 名稱,按"OK"。→選擇您 USB 介面的"GTM-201-3GWA AT PORT"或連接 GTM-201-3GWA  $RS-232$  介面的電腦串列埠→點 " $OK$ "

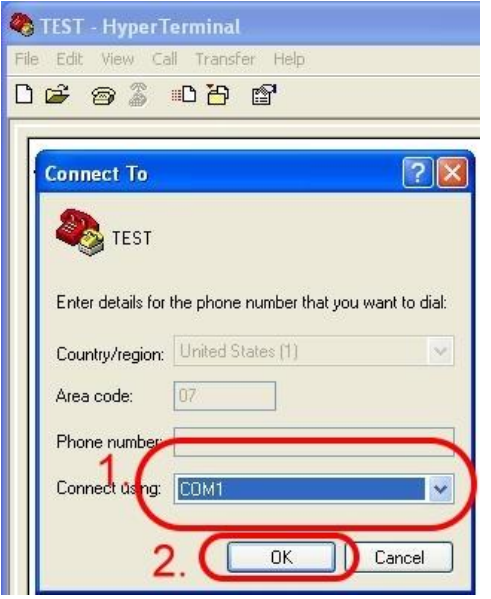

步驟 **2.** 請參考下列數值設定

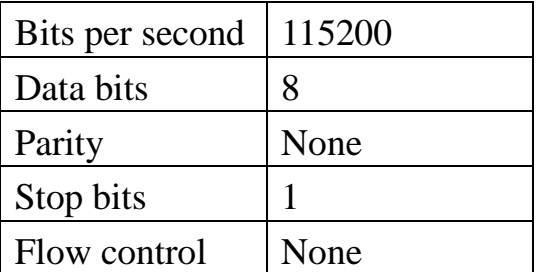

**步驟 3. File → Properties →** Settings  $\rightarrow$   $\mathbb{R}$  "ASCII Setup..." 勾選"Echo typed character locally"  $\rightarrow$  OK 步驟 4. 輸入"AT"按"Enter"可接 收到"AT OK"。

### 在 **PC** 上建立新數據機連 結**(for RS-232 dial-up)**

**步驟 1.** Control Panel→點兩下 "Phone and Modem Options" $\rightarrow$ Modem→點"Add"開始新增 步驟 **2.** 選"Standard Modem Types"→選 "Standard 19200 bps Modem"→點"Next"至下一步 步驟 **3.** 選擇連接數據機的 COM Port→點"Next"至下一步→點 "Finish"完成新增

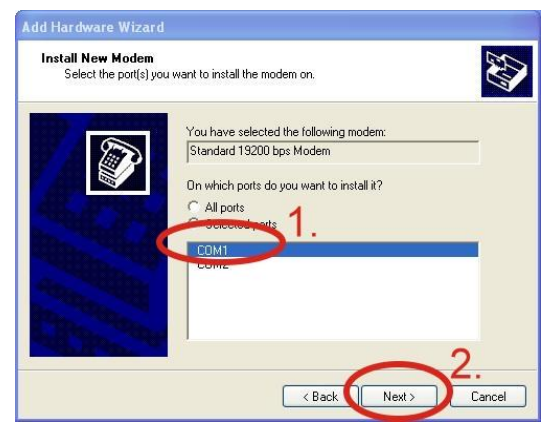

**步驟 4.** Control Panel→點兩下 "Phone and Modem Options" $\rightarrow$ Modem→選 "Standard 19200 bps Modem" $\rightarrow$ 點 "Properties" **步驟 5.** Control Panel→點兩下 "Phone and Modem Options" $\rightarrow$ Modem→點選 "Standard 19200 bps Modem"→點 "Properties"→ Modem $\rightarrow \stackrel{\star}{\sim}$  Maximum Port Speed 欄位選取數值 115200。如

下圖所示:

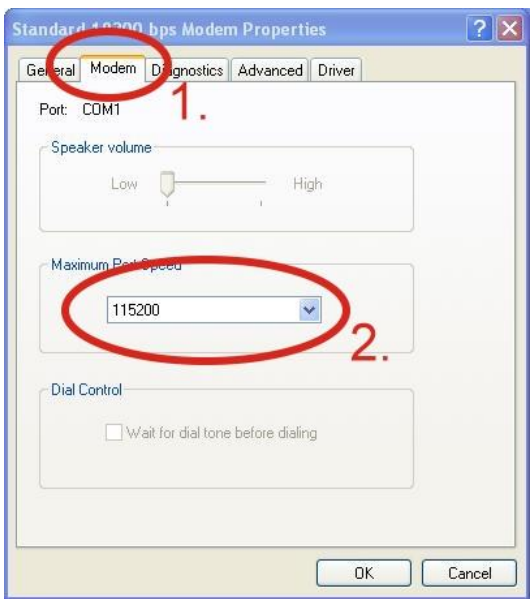

步驟 **6.** Advanced →輸入額外的 撥號指令,如下圖: 備註:GPRS 的 APN 由您當地 的電信業者提供。 例如: 在台灣即輸入:  $AT+CGDCONT=1, "IP",$ "INTERNET" 在中國大陸輸入:  $AT+CGDCONT=1, "IP",$ "CMNET"

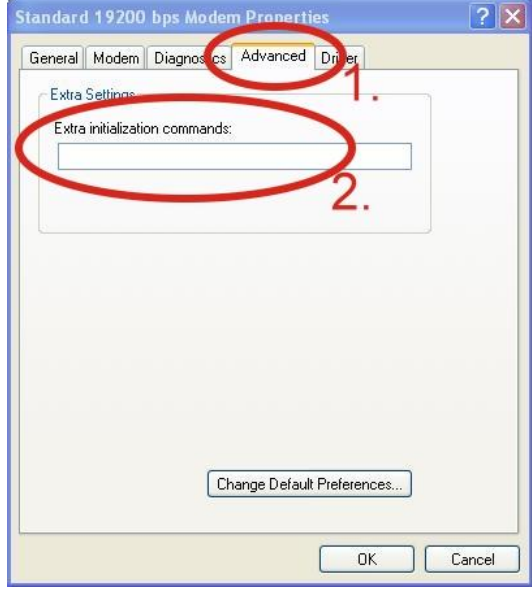

步驟 **7.** Diagnostics → Query  $Modern$  →點 "OK" 備註:如果出現錯誤訊息請再試 一次。

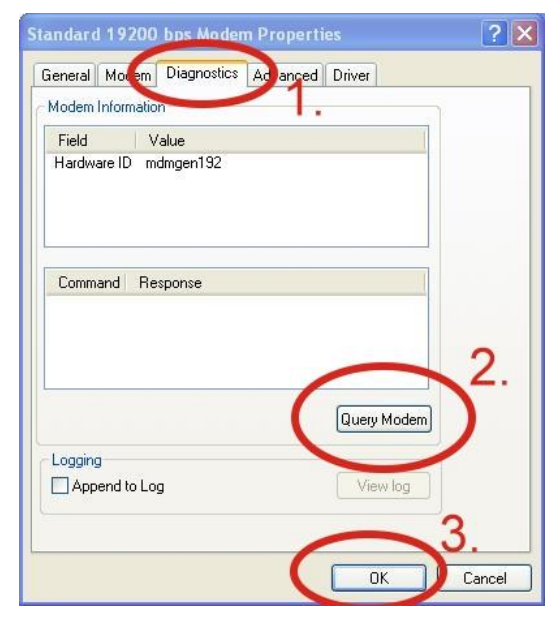

#### 步驟 **8.** 點"OK"

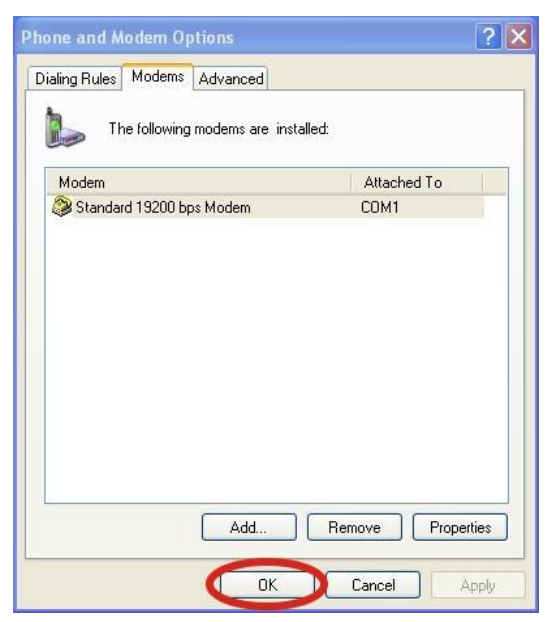

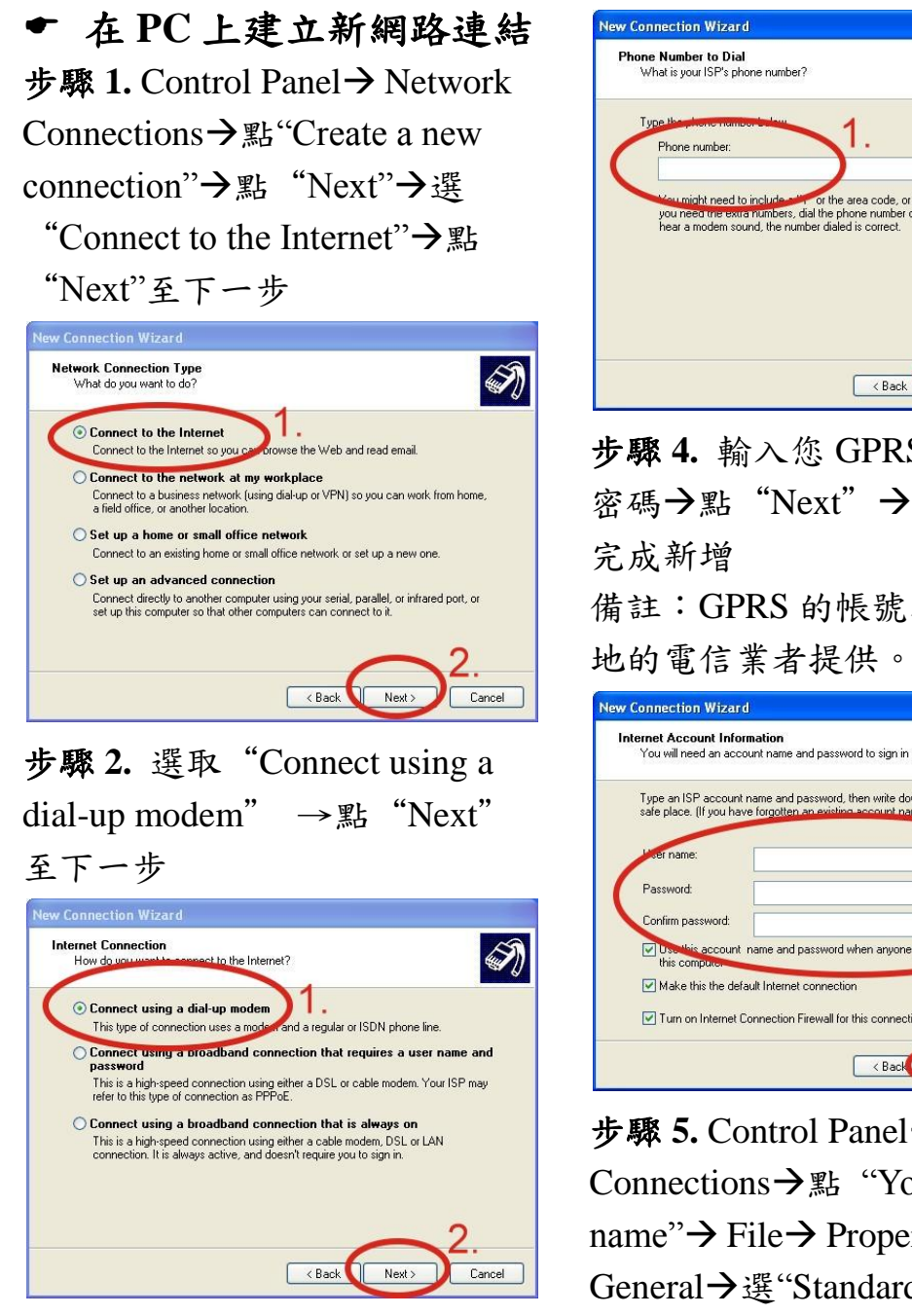

步驟 **3.** 填入您的 GPRS 名稱 點"Next" →輸入您的電話號 碼 →點"Next"至下一步 備註:電話號碼由您當地的電信 業者提供,例如台灣為\*99\*\*\*1#

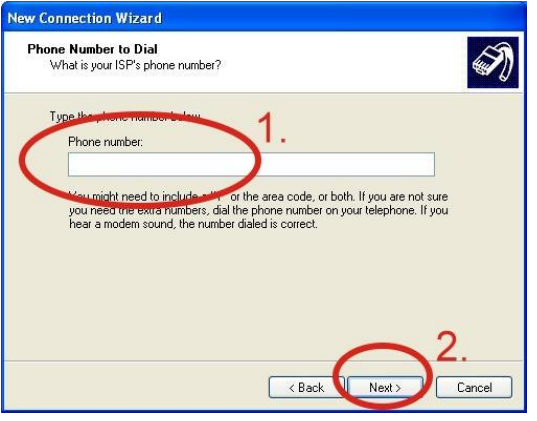

步驟 **4.** 輸入您 GPRS 的帳號及 密碼→點"Next"→點"Finish" 備註:GPRS 的帳號密碼由您當

Internet Account Information<br>You will need an account name and password to sign in to your Internet accoun  $\gg$ Type an ISP account name and password, then write down this information and store it in a<br>safe place. (If you have forgotten an existing account name or password, contact your ISP.) Use this account name and password when anyone connects to the<br>this computer Turn on Internet Connection Firewall for this connection Kack Next> Cancel

步驟 **5.** Control Panel Network Connections  $\rightarrow$   $\mathbb{R}$  "Your GPRS's name" $\rightarrow$  File  $\rightarrow$  Properties  $\rightarrow$ General→選"Standard 19200 bps Modem"→點 "Configure"。如下 圖所示:

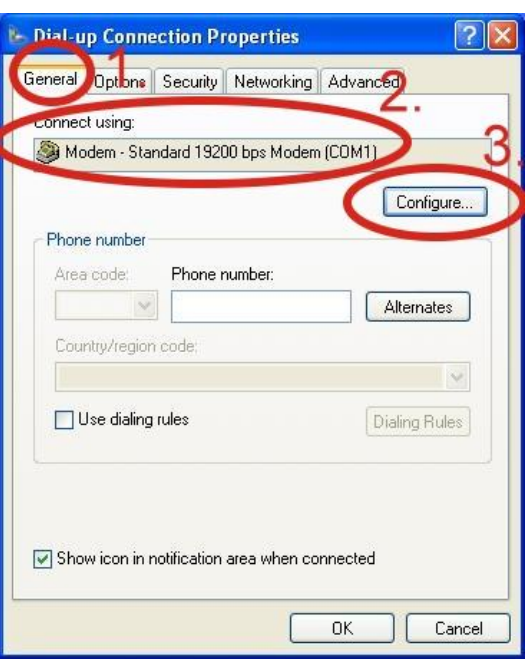

步驟 **6.** Maximum speed(bps) 選 "115200"→取消勾選"Enable hardware flow control" (Note)  $\rightarrow$ 點"OK"

#### Note:

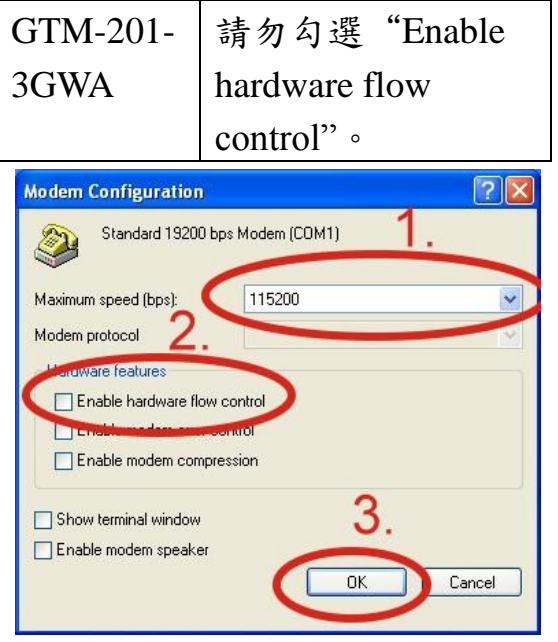

# **步驟 7. Control Panel→ Network** Connections→ 點兩下 "Your GPRS's name"→點 "Dial"

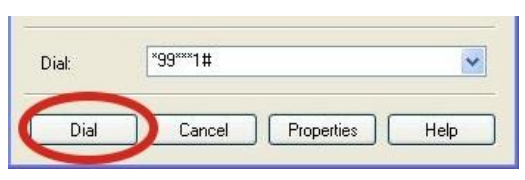

步驟 **8.** 當您連線成功時,右下角 工具列會顯示新的連線成功圖 示。

> 4 2 面 3:49 PM 67

# 技術支援: 1. ICP DAS Service : [service@icpdas.com](mailto:service@icpdas.com) 2. GTM-201-3GWA 軟件網站: <http://m2m.icpdas.com/gtm-201-3gwa.html>